# Manuel d'utilisation MagicLights

Pour Casablanca Avio, Prestige et Kron

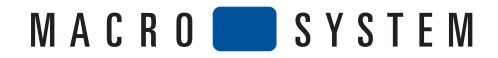

## **Consignes de sécurité**

Nous vous recommandons de respecter scrupuleusement les consignes contenues dans ce manueld'utilisation afin d'éviter toute erreur de manipulation.

Par ailleurs, nous vous signalons que le programme **MagicLights** a été conçu pour l'utiliisation amateur.

Nous avons apporté le plus grand soin à la programmation et la vérification de ce produit. Dans l'état actuel des connaissances, il nous est impossible de garantir dans toutes les circonstances et à tout moment qu'un logiciel d'application soit entièrement exempt de défauts. Nous ne sommes donc pas en mesure d'exclure totalement que des défauts se soient glissés dans le logiciel. Si, contre toute attente, tel était le cas, nous ferions éliminer les défauts constatés en retravaillant la programmation et mettrions le nouveau logiciel à la disposition du client concerné gratuitement.Toutefois, nous déclinons toute responsabilité en cas d'éventuelles pertes de données et de temps ainsi que pour des dommages en résultant éventuellement dans la mesure où nous ne pouvons contrôler si le client a installé et manipulé le programme correctement. Par conséquent, **MacroSystem Digital Video AG** et ses revendeurs spécialisés ne peuvent être tenus responsables d'erreurs et de dommages imprévus relatifs à l'installation ou l'utilisation du programme **MagicLights** .

**MacroSystem Digital Video AG** et ses revendeurs spécialisés ne garantissent pas une utilisation du produit exempte de pertubations et de défauts. Toute garantie tacite est exclue, y compris la garantie sur l'aptitude du logiciel ou du manuel d'utilisation dans un but précis.

Ni **MacroSystem Digital Video AG** , ni ses revendeurs agréés ne peuvent être tenus responsables de dommages résultant directement ou indirectement de l'utilisation du logiciel ou du manuel d'utilisation, par ex. une baisse de rendement, des coûts, des problèmes matériels ou logiciels ou autres désagréments.

#### **TABLE DES MATIERES**

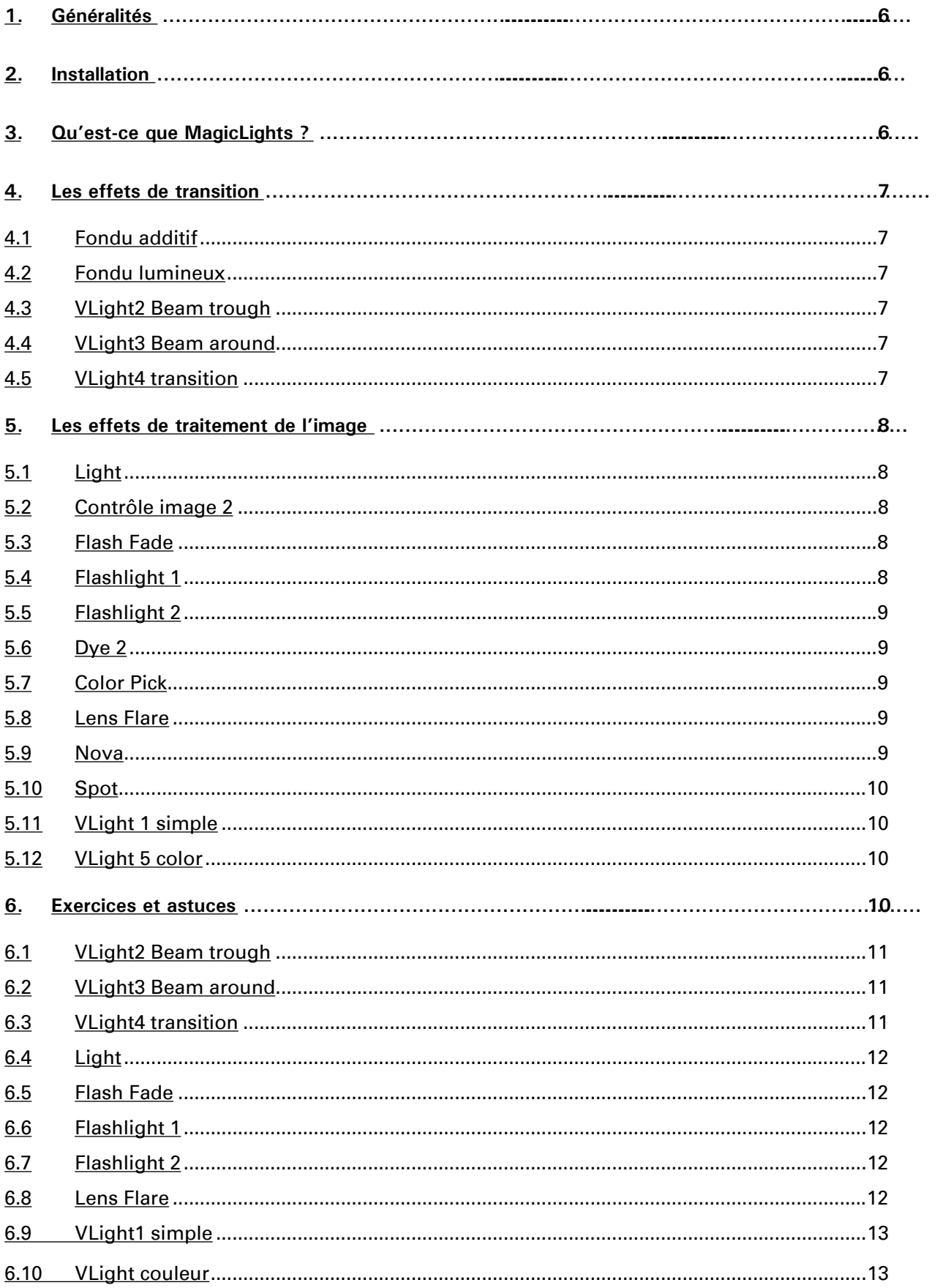

## **1. Généralités**

Merci d'avoir acheté MagicLights !

Nous vous remercions de votre confiance et espérons que ce produit répondra à toutes vos attentes.

MagicLights vous permet d'augmenter la puissance de traitement de votre Casablanca.

Nous nous tenons naturellement à votre entière disposition pour répondre à toutes vos questions et recueillir vos suggestions. Veuillez envoyer un courrier aux adresses ou téléphoner aux numéros indiqués dans le manuel du Casablanca.

Nous vous prions de fournir le numéro de série de votre appareil ou votre numéro client à chaque fois que vous nous contactez.

## **2. Installation**

Pour installer **MagicLights** , assurez-vous tout d'abord que votre appareil dispose bien de la version 1.9 ou supérieure du logiciel système et du logiciel SMART EDIT à partir de la version  $2.1.$ 

La version du système est indiquée dans le champ d'information du menu « **Réglages système** » (en bas à gauche).

Laissez votre Casablanca allumé et cliquez dans « **Réglages système** » sur le bouton « **Installation produit** » ; la fenêtre correspondante s'ouvre. Insérez la carte SmartMedia d'installation dans le lecteur du Casablanca ; les contacts dorés doivent se trouver en dessous et le coin coupé en haut à gauche (orienté vers le Casablanca). Enfoncez la carte jusqu'à ce qu'elle ne dépasse plus de l'appareil que d'un demi-centimètre environ et que vous sentiez une résistance. Vous voyez alors apparaître le logiciel « **MagicLights** » dans la liste de cette fenêtre. Sélectionnez-le et cliquez sur « **activer** » (SMART EDIT) ou sur « **déverrouiller** ». Un bloc numérique apparaît au moyen duquel vous pouvez saisir le code de déverrouillage qui vous a été fourni par le revendeur. Après quoi s'affiche un message indiquant que l'installation est achevée. Vous pouvez alors retirer la carte SmartMedia.

Pour installer ce programme comme version de démonstration sous SMART EDIT, cliquez sur « **annuler** » dans la fenêtre de saisie du code après avoir désélectionné le programme et cliqué sur « **activer** ». Vous voyez le mot **« Démo** » apparaître derrière le nom du

#### programme.

Sous le logiciel système Casablanca (à partir de la version 1.9), vous installez MagicLights comme version de démonstration en introduisant la carte SmartMedia dans l'appareil et en cliquant sur « afficher ». Puis patientez jusqu'à ce que le mot « **Démo** » apparaisse derrière le nom du programme.

Fermez la fenêtre en cliquant sur « **OK** », puis retirez la carte SmartMedia. **MagicLights** est maintenant installé comme version de démonstration.

#### *Remarques concernant d'autres produits :*

MagicLights supporte **l'option Power Key,** mais il n'existe pas de guide spécifique pour l'emploi du clavier avec ce logiciel – appuyez sur la touche « **F2** » pour connaître les raccourcis clavier possibles. MagicLights peut également être utilisé sous le mode VGA.

#### **3. Qu'est-ce que MagicLights ?**

MagicLights contient de multiples effets spéciaux qui touchent tous au traitement de la lumière (par ex. au niveau de l'éclairage, du rayonnement lumineux, de la luminosité).

Conférez un éclairage particulier à vos scènes, illuminez-les avec un simple projecteur, faites glisser un faisceau coloré sur l'image, animez-la avec des flashs ou ornez-la de reflets.

Vous obtiendrez aussi de jolis résultats avec divers effets de transition. Pour la première fois, Casablanca permet d'exécuter de superbes fondus ajustés sur le contenu de l'image.

MagicLights contient cinq effets de transition et douze effets de traitement de l'image.

#### **4. Les effets de transition**

#### **4.1 Fondu additif (additive fade)**

Cet effet crée un fondu entre la première et la seconde scène en additionnant les valeurs de luminosité des contenus d'image qui se superposent. Le fondu obtenu est de nature différente de celui réalisé par l'effet de transition « **Fondu enchaîné** » standard (proposé par le système).

Il ne contient aucune option d'effets spéciaux.

#### **4.2 Fondu lumineux (luma fade)**

Cet enchaînement se fonde sur la luminosité d'une scène. Vous pouvez décider si ce sont les couleurs claires ou foncées qui doivent en premier lieu apparaître en fondu. A la suite de quoi, les teintes intermédiaires des contenus de l'image restants s'affichent au fur et à mesure. Le calcul est basé sur les valeurs de couleur de la première ou de la seconde scène.

Vous disposez des options d'effets spéciaux suivantes :

**(1) Scène de référence** : vous choisissez ici la scène sur laquelle le système doit se baser pour effectuer les calculs. (droite ou gauche)

**(2) Direction :** avec ce bouton, vous décidez si le fondu doit être réalisé du clair vers le foncé ou viceversa.

**(3) Transition** : vous réglez ici la dureté de la transition ( $0\%$  = dure,  $100\%$  = douce).

#### **4.3 VLight2 (beam through)**

Cet effet est particulièrement bien adapté pour mettre en valeur un texte ou une image par réflexion lumineuse en le/la superposant à une autre scène à la manière d'un cache.

La lumière irradie l'objet en prenant la couleur du point de l'image qu'elle traverse. Un texte bleu projette ainsi des rayons lumineux bleus et un texte rouge des rayons lumineux rouges. Le noir n'est pas utilisé ; cette couleur a été éliminée de cet effet. Le résultat est spécialement saisissant si vous employez un objet polychrome ou un titre coloré sur un fond noir.

Vous avez le choix entre les options d'effets spéciaux suivantes :

(1) **Position** : en cliquant sur ce bouton, vous ouvrez une fenêtre qui contient trois autres boutons. Sous « **Motions** », vous pouvez décider si la source lumineuse virtuelle se déplace d'une position de départ définie vers une position cible précise pendant toute la durée de l'effet (« **Move** ») ou si elle reste à une seule et même position (« **Still** »).

Sous « Start position », vous définissez l'origine de

la source lumineuse, et sous « **Stop position** » le point auquel la source lumineuse stoppe son déplacement. **(2) Effet** : un clic sur ce bouton ouvre une fenêtre proposant cinq paramètres :

Le bouton « Beam Range » définit la longueur du faisceau. Avec un réglage à 100%, le faisceau lumineux traverse toute l'image jusqu'au bord de la section visible.

« **Beam density** » indique l'intensité du faisceau. Plus la valeur est élevée, plus les rayons sont intenses. A noter que la superposition de rayons lumineux a tendance à générer un faisceau de teinte blanche. Si l'intensité est réglée à 0%, aucun rayon ne traverse l'objet.

Avec le bouton « **Object Fade** », vous pouvez rendre l'objet de la scène droite translucide. Plus la valeur est élevée, plus l'objet s'estompe (0% = couleurs vives, 100% = sans objet ni rayons lumineux). Le bouton « **Fade**» permet de varier l'intensité des rayons lumineux.

Avec le bouton « **Fade Off** », vous pouvez décider si les rayons lumineux diminuent radialement au fur et à mesure que leur longueur augmente – pour produire un effet de diffusion (« **On**») ou si leur épaisseur demeure la même tout au long de la trajectoire (« **Off**»).

**(3) Archive :** Vous avez ici la possibilité d'enregistrer ou de charger vos paramètres d'effets spéciaux.

#### **4.4 VLight3 (beam around)**

Tout comme « **VLight2** », cet effet est particulièrement bien adapté pour mettre en valeur un texte ou une image par réflexion lumineuse en le/la superposant à une autre scène à la manière d'un cache. Il convient de choisir des objets dotés d'un fond noir car cette couleur n'est pas prise en compte par l'effet. Une lumière est placée derrière l'objet, et les rayons lumineux sont réfractés, suivant leur réglage, sur les bords de l'objet pour créer un effet d'ombre et de lumière.

Les trois options d'effets spéciaux « **Position** », « **Effet** » et « **Archive** » remplissent les mêmes fonctions que celles décrites dans l'effet « **VLight2**  ». Toutefois, l'option « **Effet** » propose un paramètre supplémentaire « **Ambient Light** » qui permet d'indiquer si la lumière créée doit influencer les autres couleurs de l'image.

En outre, cet effet contient une quatrième option « **Color** » qui offre deux boutons au choix. Avec « **Center color** », vous indiquez la couleur à l'intérieur de la source lumineuse. Avec le bouton « Edge Color », vous définissez la couleur du halo accompagnant les rayons lumineux. Un dégradé est généré entre les deux couleurs sélectionnées.

#### **4.5 VLight4 (transition)**

Cet effet crée, par calcul, les rayons suivant la luminosité de l'effet choisi. Un fondu enchaîné est réalisé entre les deux scènes au moyen d'un masque. Pendant le déroulement, celui-ci se dote de bords clairs sur lesquels se réfractent les rayons lumineux. Pour la description des fonctions des options d'effets spéciaux, veuillez vous reporter à l'effet « **VLumière2** ».

Par ailleurs, l'option « **Effet** » contient ici deux nouveaux effets : avec le bouton « **Select mask** », vous appelez la réserve d'images pour choisir le type d'effet de transition. Avec le curseur de la barre de réglage « Threshold », vous définissez l'intensité des zones claires au bord du masque. Plus la valeur est élevée, plus la zone réfractant les rayons lumineux est grande.

## **5. Les effets de traitement d'image**

#### **5.1 Light**

Cet effet de traitement de l'image simule jusqu'à trois luminaires, chacun pouvant être réglé individuellement. Une position fixe ou un point initial et final peuvent être attribués à la lumière. Vous êtes donc en mesure de programmer pour une scène jusqu'à trois luminaires colorés fournissant un éclairage différent (immobile ou évoluant sur une droite). Il est aussi possible de modifier les propriétés des surfaces. Cet effet permet, par ex., de traiter des sources lumineuses déjà présentes dans une scène et de les mettre davantage en valeur.

Cet effet offre les options d'effets spéciaux suivantes : **(1) Surface :** en cliquant sur ce bouton, vous ouvrez une fenêtre qui propose les trois fonctions suivantes : via le bouton « **Réfl ection** », vous indiquez le pouvoir de réflexion de la surface. Avec le bouton « Distance », vous définissez la position des luminaires. Plus l'écart est important, plus la source lumineuse l'est également. Le bouton « **Diffuse** » permet de décider dans quelle mesure la zone située en dehors du cône lumineux doit prendre la couleur de la lumière.

**(2) Light 1** : un clic sur ce bouton vous propose les six fonctions suivantes :

Le bouton «**Switch**» permet d'éteindre la lumière (off), de lui attribuer une position fixe (on still) ou un mouvement (**on move** ).

Sous « **Color** », vous sélectionnez la couleur de la lumière.

Via le bouton « Start position », vous définissez dans l'image l'endroit d'où la lumière provient et, éventuellement, le point où elle commence à se déplacer ; la « Stop Position » fixe l'endroit auquel la lumière s'arrête à la fin de son mouvement.

Avec les barres de réglage « **Start Size** » et « **Stop Position** », vous déterminez la taille du point lumineux au début et à la fin de l'effet. N'oubliez cependant pas que l'effet lumineux réel est aussi influencé par les réglages de la surface.

Les options d'effets spéciaux « **Light 2** » et « **Light 3** » offrent les mêmes possibilités de réglage que « **Light 1** ».

# **5.2 Contrôle image 2**

Cet effet permet de corriger l'image avec les nouvelles possibilités offertes par les systèmes de montage vidéo modernes. L'image est entièrement recomposée à partir de calculs prenant en compte une valeur de blanc, gris (moyenne) et noir. De plus, il est possible de rectifier les couleurs au moyen d'une redéfinition de saturation. En règle générale, ce système permet d'obtenir des résultats bien supérieurs aux corrections d'image standard. Cet effet est pourvu de quatre options :

**(1) Bright** : avec ce bouton, vous réglez la valeur originale du blanc dans l'image.

(2) Middle: ce bouton vous permet de définir la valeur originale du gris dans l'image.

(3) Dark : vous fixez ici la valeur originale du noir dans l'image.

**(4) Saturation** : via ce curseur, vous pouvez ajuster des valeurs qui influencent la saturation des couleurs de l'image.

# **5.3 Flash Fade**

Cet effet ouvre la scène en fondu à partir d'un contenu clair, voire blanc, de l'image. Il donne à l'observateur l'impression d'avoir été ébloui par un flash, puis que ses yeux se réhabituent progressivement à la lumière normale. Un effet de courte durée permet déjà d'obtenir un bon résultat, mais une durée plus longue crée de sublimes ouvertures en fondu.

Cet effet contient trois options :

(1) Threshold : au moyen du curseur, vous fixez la valeur de clair-obscur sur laquelle se base le calcul. **(2) Transition :** la transition entre les zones de couleur peut être réglée avec finesse et complétée par un dégradé.

(3) Time : via ce curseur, vous définissez la durée maximale de l'éblouissement. Elle doit être inférieure à la longueur totale de l'effet.

# **5.4 Flashlight 1**

Cet effet simule un flash qui serait actionné derrière l'observateur. La scène ou une partie de la scène est illuminée par des séquences claires comme si elle était éclairée par des flashs.

Cet effet comporte quatre options d'effets spéciaux : **(1) Area** : avec ce bouton, vous définissez la section de l'image vers laquelle le flash doit être dirigé.

**(2) Transition** : en déplaçant le curseur, vous déterminez la dureté de la transition au bord de la section sélectionnée.

**(3) Frequency** : avec ce réglage, vous fixez l'intervalle de temps maximal entre chaque déclenchement du flash. Pour éviter que les éclairs apparaissent à une cadence trop régulière, un flash est aussi déclenché à un intervalle plus bref.

**(4) Brightness** : via ce curseur, vous indiquez l'intensité du flash.

*-8-*

# **5.5 Flashlight 2**

Cet effet simule un flash qui serait actionné devant une caméra. Il donne l'impression que l'observateur regarde en direction du flash. Pour ce faire, il faut choisir une section de la scène dans laquelle les flashs se déclenchent. Il est ainsi possible d'orienter l'effet vers des objets ou des groupes de personnes cibles de telle manière que des flashs apparaissent uniquement à cet endroit.

Cet effet est doté des quatre options d'effets spéciaux suivantes :

**(1) Area :** avec ce bouton, vous pouvez choisir l'endroit où les flashs apparaissent.

**(2) Position** : vous décidez ici si les flashs doivent apparaître au centre de la section (« **Fixed** ») ou à une position aléatoire comprise dans la section définie (« **Variable** »).

**(3) Frequency** : avec ce réglage, vous fixez l'intervalle de temps maximal entre chaque déclenchement du flash. Pour éviter que les éclairs apparaissent à une cadence trop régulière, un flash est aussi déclenché à un intervalle plus bref.

**(4) Flashlight :** en cliquant sur ce bouton, vous ouvrez une fenêtre dans laquelle vous pouvez procéder à trois autres réglages :

Sous « Mode », vous fixez le mode d'apparition du flash et sa taille.

La « Size » indique la taille maximale d'un flash variable ou la taille en mode fixe.

Avec le bouton « **Beams** », vous entrez le nombre de rayons d'un flash.

# **5.6 Dye 2**

Cet effet sert à colorer une image. Un nuancier est créé à partir de deux valeurs de couleur préalablement choisies. Ces nuances sont attribuées à des valeurs de luminosité dans l'image. Elles permettent une grande diversité de colorations, telles que noir/blanc, rouge/vert, jaune/bleu, vert/noir, etc. Cet effet dispose de trois options :

**(1) Replace dark** : avec ce bouton, vous appelez la palette au moyen de laquelle vous choisissez la couleur devant être utilisée pour les sections foncées de l'image.

**(2) Replace white:** vous sélectionnez ici la couleur qui doit être utilisée pour les sections claires de l'image. **(3) Strengh**: via ce curseur, vous indiquez l'intensité avec laquelle le nuancier doit influencer l'image.

#### **5.7 Color Pick**

Avec cet effet, vous pouvez extraire une valeur de couleur d'une scène. A cette fin, vous déterminez une section de la scène qui doit être vidée de cette couleur. Si cette section est étendue, une nuance est créée à partir des valeurs de couleur extraites. Pour retirer une couleur précise, la taille de la section isolée doit être la plus petite possible.

Cet effet ne soutient pas les fonctions des boutons

«**plein écran** », « **Prevision** » et « **Calculer**» car il ne s'agit ici que qu'un effet secondaire.

L'effet dispose de deux options :

(1) **Pick color** : vous déterminez ici la section de la scène où la couleur doit être extraite.

(2) **Save color** : via ce bouton, la couleur peut être sauvegardée dans une archive.

#### **5.8 Lens Flare**

Cet effet génère des points de lumière brillants sur l'image tels qu'ils peuvent apparaître lors de prises de vues effectuées avec des lentilles de piètre qualité. Il se prête tout particulièrement pour mettre en valeur des panoramas ou des plans à contre-jour.

Vous avez les options d'effets spéciaux suivantes au choix :

**(1) Effet** : ce bouton permet de créer des reflets fixes ou mobiles en indiquant une trajectoire.

**(2) Start position :** vous entrez ici la position de base ou fixe de la lumière incidente.

**(3) End Position**: vous indiquez ici la position finale de la lumière.

**(4) Shift color :** ce réglage permet de décaler le spectre des couleurs.

# **5.9 Nova**

Cet effet produit une impulsion à la manière d'une supernova, mais peut également être employé pour créer des rayons solaires ou simuler un éblouissement.

Cet effet offre les options suivantes :

**(1) Position** : via ce bouton, vous appelez une fenêtre dans laquelle vous pouvez procéder à d'autres paramétrages. « **Motions** » permet d'utiliser la nova à une position fixe (« Still ») ou avec un déplacement (« **Move** ») en indiquant une trajectoire. Sous « **Start position** », vous définissez l'endroit auquel la nova doit débuter, et sous « **Stop position** », l'endroit où elle doit s'arrêter à la fin de son déplacement. **(2) Size : vous fixez la taille de la nova en déplaçant le** 

curseur.

**(3) Beams**: ce réglage indique le nombre de rayons partant de la nova.

**(4) Color** : ce bouton permet de réaliser d'autres réglages. Via le bouton de sélection « **Animated** », vous décidez si la couleur doit être conservée (« **On** ») ou si elle doit passer par toutes les couleurs du spectre pendant la scène (« **Off** »). Avec le bouton « **Color** », vous appelez la palette pour choisir la couleur de base de la nova. La fonction « **Color**  spectrum » fixe la tolérance de couleur que peuvent prendre les différents rayons.

*Remarque sur la fonction plein écran* : si dans la vue plein écran, vous procédez à un réglage de la couleur et que celle-ci doit être animée, vous devez sélectionner la première image de l'effet pour voir la couleur que vous avez choisie. De par l'animation, la couleur affichée dans les autres images diverge de celle que vous avez réglée.

# **5.10 Spot**

Avec cet effet, vous créez à votre convenance un cercle qui divise l'image en deux : la scène étant alors éclaircie à l'intérieur du cercle et assombrie à l'extérieur. De la sorte, iI est possible de mettre en valeur une de ces deux parties. Vous disposez des options d'effets spéciaux suivantes :

**(1) Area and Size** : cette fonction permet de choisir la position et la taille du spot. Le milieu du rectangle correspond au centre du cercle, en sachant que le cercle est circonscrit au rectangle.

**(2) Threshold : ce réglage définit la dureté de la** transition entre les valeurs de couleur foncées et claires dans le champ du projecteur.

**(3) Inside** : via ce curseur, vous déterminez la luminosité à l'intérieur du spot.

(4) Outside : vous fixez ici la luminosité à l'extérieur du spot.

# **5.11 VLight 1 simple**

Cet effet correspond à la variante simplifiée de l'effet décrit ci-dessous « **VLight 5 color** ». Il convient en particulier pour irradier des objets et/ou des titres sur un fond noir. Plus les objets ou les textes sont colorés, plus le rayonnement est éclatant. L'effet est encore plus frappant quand les objets ou les titres sont animés.

L'effet est doté de trois options :

**(1) Position :** en cliquant sur ce bouton, vous faites apparaître une fenêtre qui offre les trois fonctions suivantes : « **Motions** » permet de choisir si la lumière reste à une position fixe (« Still ») ou si elle se déplace (« **Move** ») selon une trajectoire donnée. Les boutons « **Start position** » et « **End position** » indiquent le point auquel la source lumineuse se trouve ou commence son déplacement et auquel elle s'arrête.

**(2) Effet :** cette option vous offre quatre boutons au choix. Le curseur de réglage « **Ambient Light** » fixe le degré d'influence de la lumière sur l'image. « **Beam range** » défi nit la longueur du faisceau. « **Beam density** » permet d'ajuster l'intensité du faisceau. Avec la fonction « **Falloff** », vous déterminez si les rayons lumineux s'étendent à travers toute l'image (« **Off** ») ou s'ils s'affaiblissent au fur et à mesure qu'ils s'allongent (« **On**»).

**(3) Archive** : vous avez ici la possibilité d'enregistrer vos réglages ou de charger et d'effacer les réglages préalablement sauvegardés.

# **5.12 VLight 5 color**

Cet effet prend en compte dans son calcul la luminosité et les valeurs de couleur des images. Il permet, par ex., d'ajouter des rayons de soleil d'apparence naturelle dans une forêt ou de simuler d'autres incidences lumineuses à travers une fenêtre ou des nuages.

Concernant les fonctions des options, veuillez

vous reporter aux descriptions de l'effet ci-dessus « **VLight1 simple** ».

Vous trouverez, en outre, sous « **Effet** » le bouton « **Active color** » via lequel vous appelez la palette de couleurs. Un rayon lumineux est généré à partir de la valeur de couleur sélectionnée. Plus la luminosité est réduite, plus les points de rayons trouvés sont nombreux.

Pour obtenir un bon résultat avec cet effet, vous devriez l'appliquer sur une scène vidéo et éviter de l'utiliser sur une scène de couleur générée avec Casablanca.

#### **6. Exercices et astuces**

Pour vous familiariser le plus rapidement possible avec le fonctionnement de **MagicLights,** nous vous recommandons d'effectuer les exercices suivants et d'appliquer les différents conseils d'utilisation indiqués pour divers effets. Ces exemples et astuces ne traitent évidemment pas tous les effets contenus dans le programme, mais donnent de bonnes orientations de manière à ce que vous puissiez reconnaître et employer sans peine les autres effets, et ceci même avec peu de pratique. Ces exercices ont été conçus spécialement pour les non-initiés et vous font découvrir petit à petit les éléments de commande. Nous vous invitons ensuite à tester vos propres idées.

Certains effets fonctionnant avec des éclairages délicats, ceux-ci sont à peine perceptibles dans l'apercu et donc difficilement reconnaissables. Dans ce cas, nous vous recommandons d'employer la vue plein écran.

Cliquez dès le début sur la fonctionplein écran et effectuez les réglages dans les options d'effets spéciaux de ce menu afin de pouvoir observer immédiatement les modifications.

**Si vous possédez un CASABLANCA AVIO sans pack Pro, il vous est impossible d'employer la fonction plein écran.** Vous devez alors visualiser vos réglages au moyen de la fonction « **Prevision** ».

**En outre, si vous êtes en possession d'un CASABLANCA AVIO sans pack pro, vous ne pouvez pas utiliser la fonction Scène** . Dans ce cas, vous devez enregistrer les effets que vous avez calculés sur la bande vidéo, puis les visionner à nouveau sur le lecteur afin d'y ajouter d'autres effets.

Dans les définitions de nombreux effets (VLight2, **VLight3, Nova…**), il est possible de déterminer uniquement la position d'un effet, pas sa taille.

Après avoir activé l'effet voulu dans la liste, veuillez commencer par l'insérer dans le story-board, sans quoi un réglage intégral de toutes les options n'est pas assuré.

# **6.1 VLight2 (beam through)**

#### **(Cet exercice ne peut être que partiellement réalisé sur CASABLANCA AVIO sans pack Pro en raison de l'absence de la fonction Scène).**

Le but de cet exercice est de créer un effet de telle manière qu'après le calcul, le texte soit positionné sur la scène vidéo et que chaque lettre projette à travers l'image un rayon lumineux de la même couleur qu'elle.

Pour cet exercice, créez une scène noire d'une durée de 5 secondes, insérez un titre et générez à partir de ces éléments une « **Scène** ». Que le texte soit immobile ou animé est sans importance. Ajoutez à présent dans le story-board une scène vidéo quelconque qui devrait avoir elle aussi une durée de 5 secondes ; elle précède la scène de texte précédemment créée.

Puis allez dans le menu Effets de transition et insérez l'effet « **VLight2 beam trought** » avec la durée d'effet maximale, soit 5 secondes.

Pour ajuster les paramètres de l'effet, le mieux est d'utiliser la vue **plein écran** .

Portez maintenant votre attention sur les options d'effets spéciaux.

En premier lieu, vous décidez sous « **Position** » si la source lumineuse doit bouger (« **Move** ») ou non («**Still** »). Si le texte est animé, un mouvement est déjà perceptible sur l'image. Dans le cas contraire, une source lumineuse mobile peut donner une tournure intéressante à la scène.

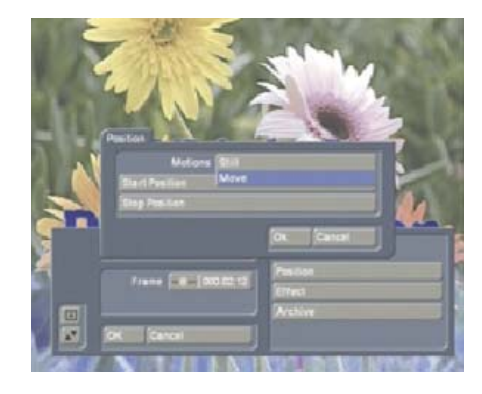

Vous pouvez procéder aux paramétrages de votre choix dans les options proposées sous « **Effet** ». Testez-les tout simplement jusqu'à trouver les réglages qui produisent le meilleur effet sur votre matériel vidéo.

*Astuce* : avec « **Object fade** » (100%), vous pouvez faire disparaître complètement votre objet ou votre texte. L'intensité des rayons lumineux pouvant être ajustée séparément avec le réglage « **Fade** », vous pouvez créer des rayons lumineux sans que l'objet ou le texte ne soit visible.

Vous ne disposez pas de cette possibilité dans l'effet « **VLight3** » bien qu'il propose les mêmes paramètres de réglage. Cet effet modifie les rayons lumineux au fur et à mesure que l'objet se décolore.

## **6.2 VLight3 (beam around)**

Pour vous exercer sur cet effet, vous pouvez reprendre l'exemple décrit ci-dessus « **VLight2** ». La différence par rapport à l'effet précédent est que la lumière dans « VLight3 » ne traverse pas les lettres, mais est réfractée par leur bord.

#### **6.3 VLight4 transition**

Placez deux scènes quelconques dans le story-board, allez dans le menu Effets de transition et ajoutez l'effet « **VLight4 transition** ». Il devra avoir une durée de trois secondes.

Visionnez l'effet avec la fonction **plein écran**  (**indisponible sur AVIO sans pack Pro** ) ou « **Prévision** ».

Commencez par sélectionner le masque de l'effet. Pour cela, cliquez sur l'option « **Effet** », puis sur le bouton « Sélectionner masque » et sélectionnez dans la réserve d'images « **MagicLights** » sous « Product» et « **Mask** » sous « **Type** ».

Ensuite, choisissez le masque « **Twirl** » (troisième ligne, second masque à partir de la gauche). Puis, cliquez sur l'option d'effets spéciaux « **Position** » et sélectionnez « **Still** » dans la fonction « **Motion** ». Indiquez le centre de l'image vidéo comme « **Start position** ».

Visionnez à présent le résultat dans l'aperçu.

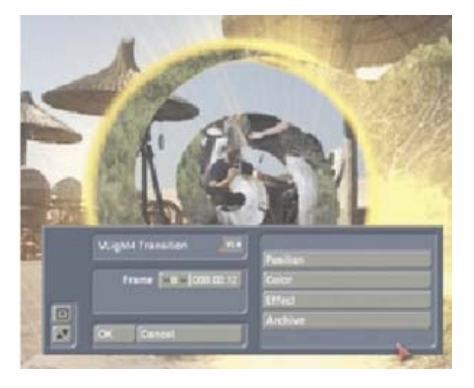

Vous voyez une transition en forme de spirale à partir de laquelle rayonne une lumière qui traverse l'image. Vous déterminez la couleur des rayons lumineux avec l'option « **Color** ». Avec la fonction « **Center Color** », vous réglez la coloration à l'origine du rayon lumineux (par ex. jaune), avec « **Edge Color** » la valeur de couleur à la fin du rayon lumineux (par ex. rouge).

Puis, définissez le dégradé souhaité en fixant la largeur de la base du rayon, par ex. la valeur 8, sous « **Threshold** » dans l'option « **Effet** ». Plus la base est large, plus l'effet générera de rayons.

Enfin, pour cet exercice, réglez les paramètres restants de la manière suivante : « **Ambient light** » 0%, « **Beam Range** » 83%, « **Beam Density** » 29%, « **Fade** » 0%, « **Falloff** » « **On** ».

La spirale est auréolée d'une couronne de rayons dotée de la coloration que vous avez choisie.

Pour finir, vous pouvez sélectionner d'autres masques et apprécier l'effet produit. Ces transitions transpercées de lumière constituent une élégante figure de style tout particulièrement pour des scènes ayant été filmées à la lumière du jour dans la nature. Vous pouvez sauvegarder les réglages réussis dans « **Archive** » qui contient d'autres effets tout prêts.

# **6.4 Light**

*Astuce :* nous recommandons cet effet pour recréer l'atmosphère lumineuse régnant dans les salles de concert. Avec les projecteurs choisis, il est possible de simuler une rampe générant une cascade lumineuse.

Si vous utilisez seulement une lumière et la superposez à une véritable source lumineuse dans l'image (par ex. à une lampe), vous êtes alors en mesure d'augmenter l'éclairage avec la lumière créée, le choix de la couleur étant laissé à votre guise. Si une lampe éteinte est visible sur votre matériel vidéo, vous pouvez générer avec cet effet un éclairage donnant l'impression que la lampe est allumée.

# **6.5 Flash Fade**

*Astuce :* avec cet effet, vous pouvez mettre l'accent sur la scène affichée ou son contenu.

Imaginez-vous que vous montriez à vos amis les êtres et objets qui vous sont chers. Vous insérez un commentaire dans votre matériel vidéo pour les présenter « Ma famille », « Mon chien », « Ma voiture ». Et à chaque fois que vous prononcez « ma/ mon », l'image de ces personnes/objets apparaît dans un éclair .

Paramétrez la durée de l'effet sur une seconde, la « **Threshold** » et la « **Transition** » sur 0% et la « **Time**» sur approx. 000.00:10. De la sorte, vous soulignez davantage encore l'importance de la scène.

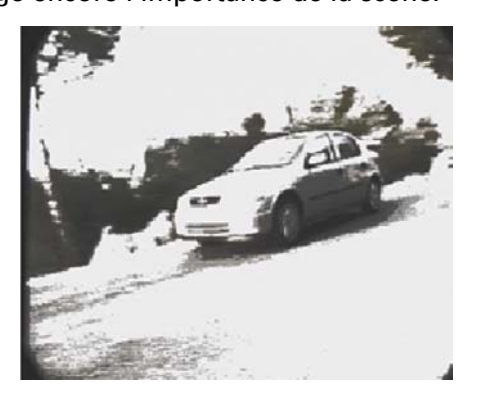

Vous pouvez, en outre, très bien utiliser cet effet pour réaliser l'ouverture ou la fermeture en fondu d'une scène.

# **6.6 Flashlight 1**

*Astuce :* cet effet est parfait pour donner l'impression que la personne ou l'objet que vous êtes en train de filmer se trouve au sein d'une nuée de photographes. leur flash se reflétant sur l'objet.

# **6.7 Flashlight 2**

*Astuce :* cet effet se prête parfaitement pour donner l'impression que vous avez filmé une foule de personnes parmi laquelle se trouvait de nombreux photographes. Il peut s'agir, par ex., du public lors d'un concert ou d'un match de football, ou simplement de quelques amateurs d'art devant une statue.

Si des photographes se trouvent effectivement sur votre matériel vidéo, vous pouvez souligner leur présence en insérant des flashs.

## **6.8 Lens Flare**

Pour cet exercice, vous avez besoin d'une scène d'environ cinq secondes dans laquelle se trouve un changement de plan entre l'avant et l'arrière (par ex. des arbres à travers lesquels on aperçoit le ciel, de l'eau ou une prairie).

Il peut aussi s'agir d'une scène dans laquelle on voit un horizon ou bien un plan à contre-jour. Ou bien utilisez une scène montrant un intérieur et

une fenêtre à travers laquelle le regard s'échappe vers le dehors.

Vous pouvez également employer une scène fixe si l'apparition de rayons lumineux est théoriquement possible et l'effet produit est réaliste.

Placez la scène dans le story-board, allez dans le menu Effets de traitement d'image et insérez l'effet « **Lens Flare** ». L'effet devrait être appliqué sur toute la longueur de la scène.

Après avoir éventuellement cliqué sur la fonction « **Plein écran** », vous devez procéder à des paramétrages dans les options d'effets.

Sous « **Effet** », choisissez « **Still** » de manière à ce que le point lumineux ne se déplace pas dans le matériel vidéo.

Cliquez ensuite sur le bouton « **Star Position** » pour définir l'endroit dans le matériel vidéo auquel la source lumineuse sera visible. Choisissez, par ex., le coin en haut à gauche.

Avec le « **Shift color** », vous donnez une autre échelle de couleur au reflet. Les reflets ne correspondant qu'à une seule gamme de couleurs, il est ici superflu d'effectuer une sélection définitive de la couleur. Vous pouvez faire croire que le soleil brillait lors de la prise de vue, même si le ciel était couvert.

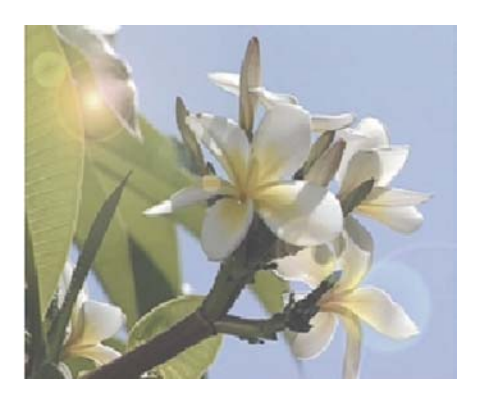

Testez plusieurs réglages et laissez-vous surprendre par les résultats !

# **6.9 VLight1 simple**

*Astuce :* cet effet se prête parfaitement à l'animation d'un texte créé sur fond noir. Chaque lettre est irradiée dans la coloration donnée au texte et projette des rayons lumineux vers le devant de l'image. Vous générez de cette manière un générique fantastique pour votre film. Ou bien utilisez votre logo sur un fond noir et faites-le resplendir et rayonner comme jamais.

L'arrière-plan doit toujours être noir car une surface noire ne projette aucun rayon et ne devient jamais translucide. Si vous employez de la sorte un texte avec une couleur de remplissage noire ou si votre logo intègre une couleur noire, le cadre de votre texte ou du logo rayonne d'une brillance toute nouvelle.

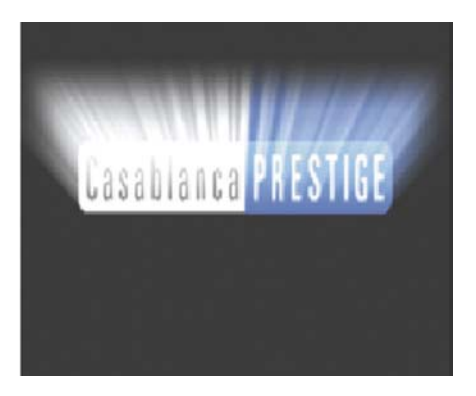

# **6.10 VLight couleur**

Pour cet exercice, vous devriez utiliser une scène d'environ cinq secondes dans laquelle, par ex., vous longez en voiture une rangée d'arbres ou vous promenez dans une forêt.

L'essentiel étant que votre matériel vidéo comporte un changement de plan entre l'avant et l'arrière (par ex. des arbres à travers lesquels on aperçoit le ciel, de l'eau ou une prairie).

Vous pouvez également employer une scène fixe si l'apparition de rayons lumineux est théoriquement possible et l'effet produit dans le matériel vidéo est réaliste.

Placez la scène dans le story-board, allez dans le menu Effets de traitement de l'image et insérez l'effet

#### « **VLight5 color** ».

Après avoir éventuellement cliqué sur la fonction « **Plein écran** », consacrez-vous à présent aux options d'effets spéciaux. Chargez tout d'abord le paramètre livré « **Radian White** » de l'archive. Dès cette opération, vous voyez éventuellement déjà apparaître quelques rayons lumineux sur l'image. Si les rayons lumineux sont trop faibles ou forts, ajustez-les via la fonction «**Beam Density** » que vous trouvez sous l'option « **Effet** ».

*Remarque :* si vous ne voyez encore aucun rayon lumineux, la fonction « **Active color** » (à sélectionner sous « **Effet** ») est sans doute mal réglée. (Avec ce paramètre de couleur, vous ne définissez pas la couleur du rayon lumineux, mais la valeur de couleur dans l'image sur laquelle la lumière doit se réfracter. Si vous choisissez une valeur de couleur claire, le programme recherche cette valeur dans l'image et génère un rayon lumineux à partir de cet endroit et en fonction de la position de la lumière).

Pour cet exercice, sélectionnez, par ex., la couleur des troncs d'arbre afin que les rayons lumineux prennent naissance aux alentours immédiats de l'arbre. Modifiez légèrement le réglage « Active color », mais veillez à ne choisir aucune valeur de couleur qui est absente de l'image ; sans quoi vous ne verrez aucun rayon lumineux.

En règle générale, ce sont les valeurs grises qui donnent le meilleur résultat car elles sont présentes dans la plupart des images. Le paramétrage étant cependant fonction du matériel vidéo, nous ne pouvons vous fournir une recette qui réussit à chaque fois.

Par ailleurs, vous devriez procéder aux réglages suivants pour parfaire l'exercice : « **Ambient light** » 0%, «**Beam Range** » 70%, « **Beam density** » 10% et « **Falloff** » « **On** ».

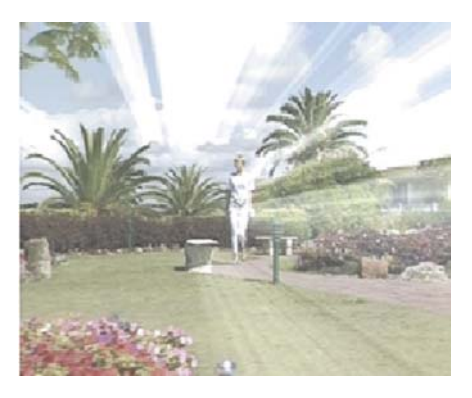